# 美好憑證e總管 憑證申請流程說明:

美好證券首頁:https://www.tcstock.com.tw/web 軟體下載-> 憑證 e 總管 下載後執行,輸入[身分證字號]及[看盤帳密]按登入。

### 憑證申請

1. 程式會自動判斷尚未申請過憑證,登入後會出現[直接開始憑證申請??] 按確定。

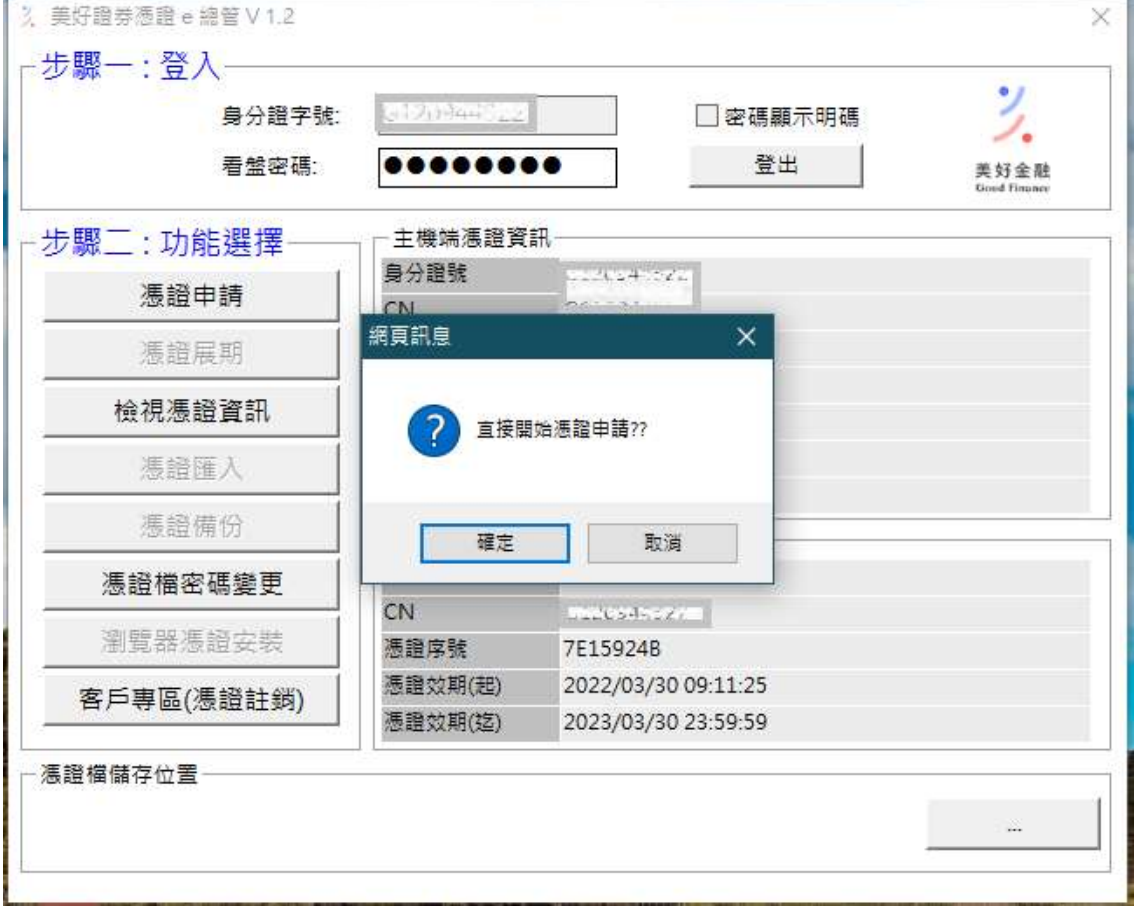

#### 2. 出現 OPT 驗證視窗,點選 [發送簡訊]

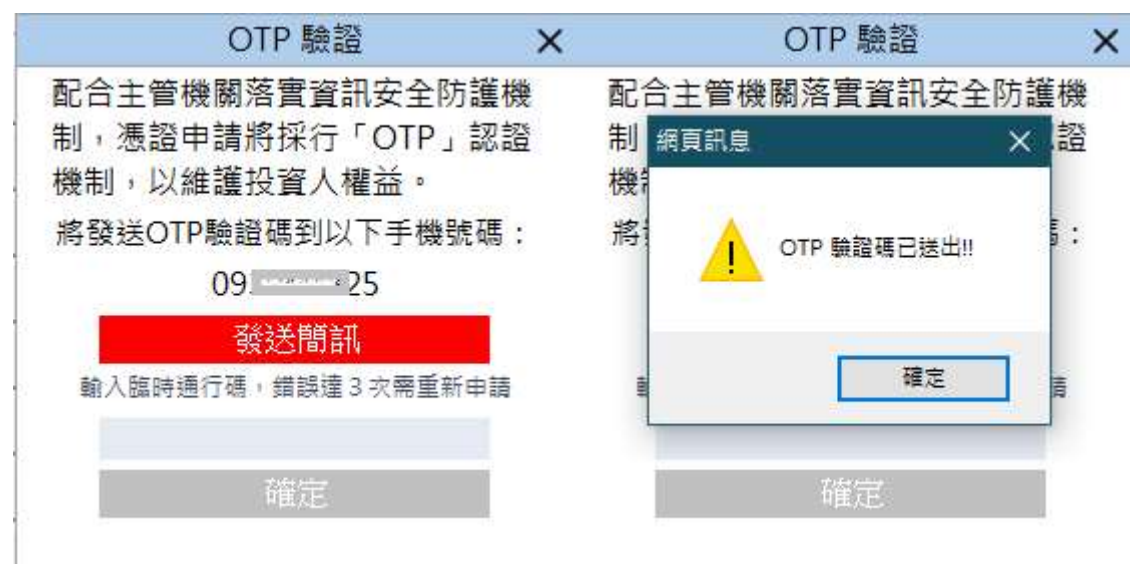

3. 填入手機收到的 OTP 簡訊驗證碼,輸入正確時,按下 [確定] 進行申請作業。

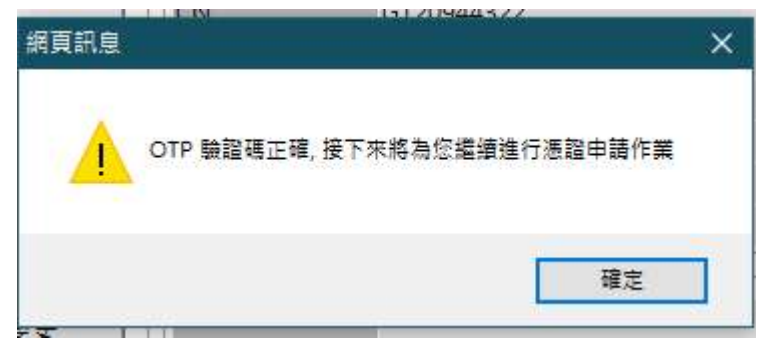

4. 用戶約定條款勾選 [我同意以上用戶約定條款]

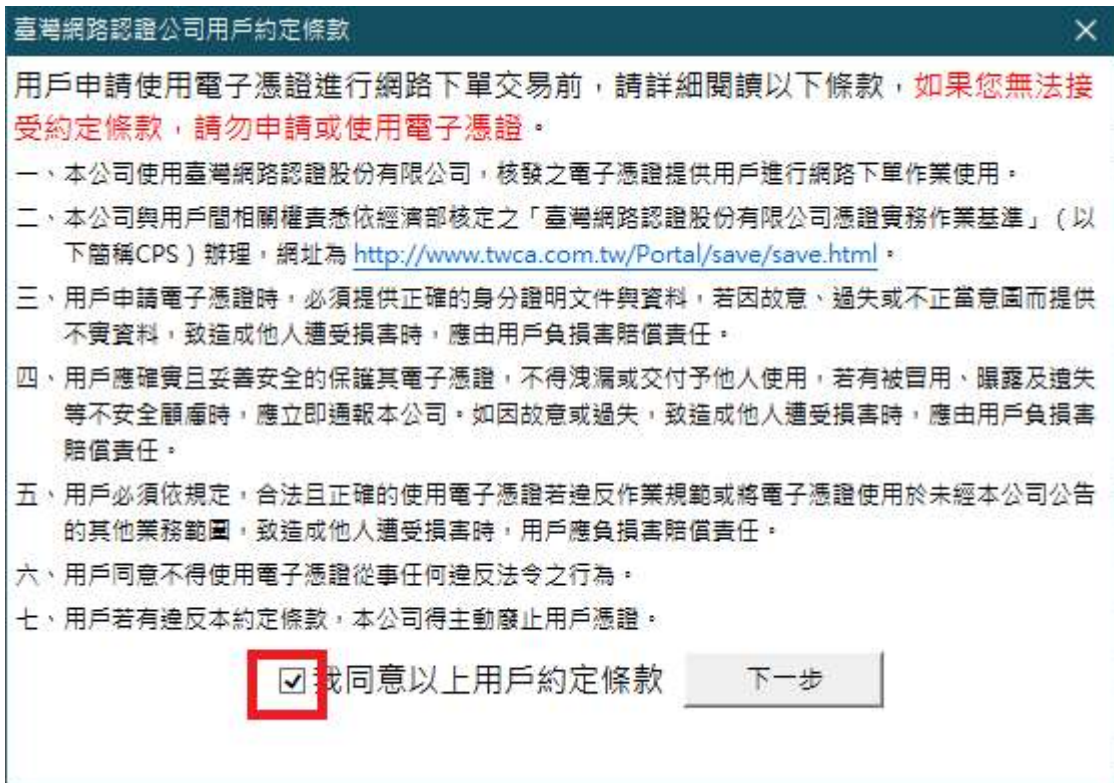

5. 憑證申請中…..

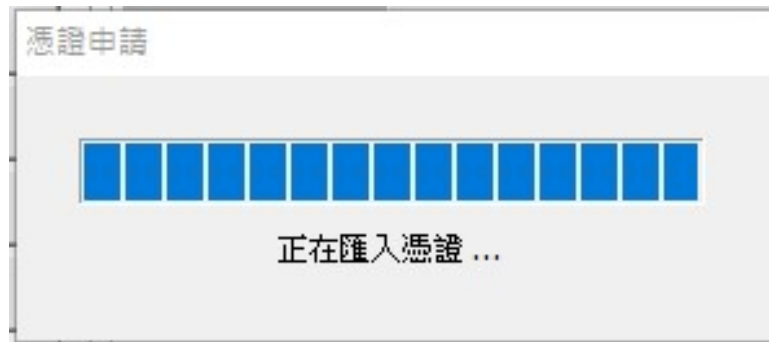

# 6. 輸入憑證密碼(可與看盤密碼相同)

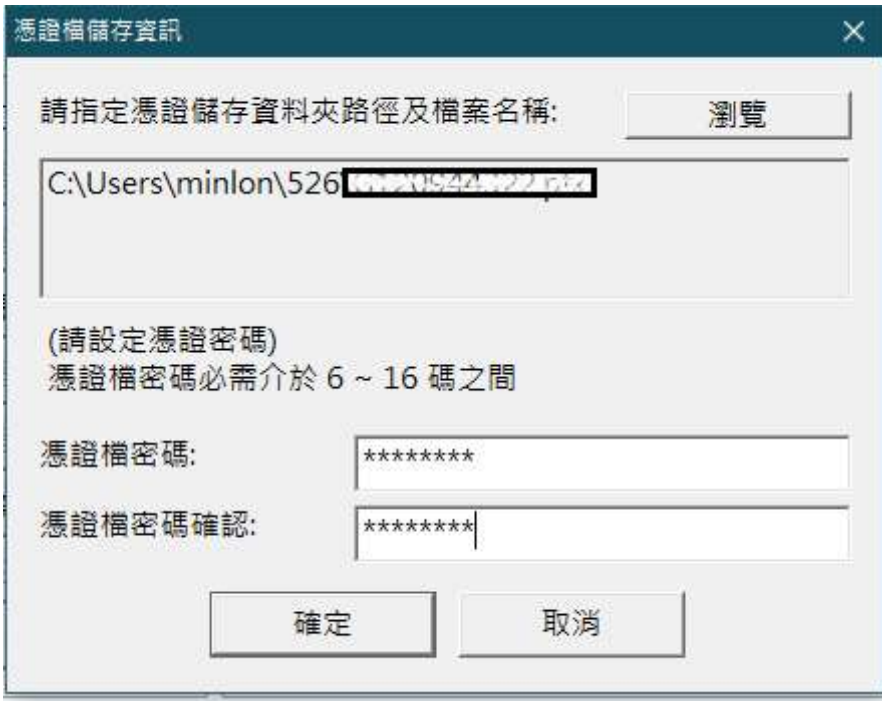

7. 憑證申請完成

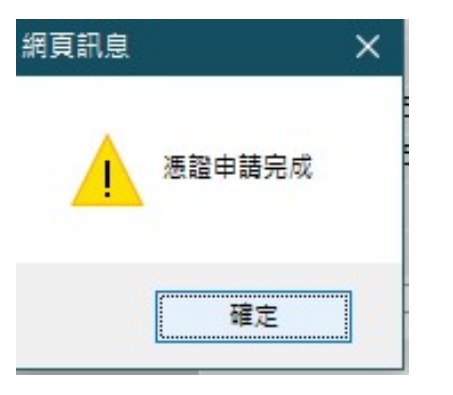

10. 會自動佈署瀏覽器,Chrome 按 [確定]

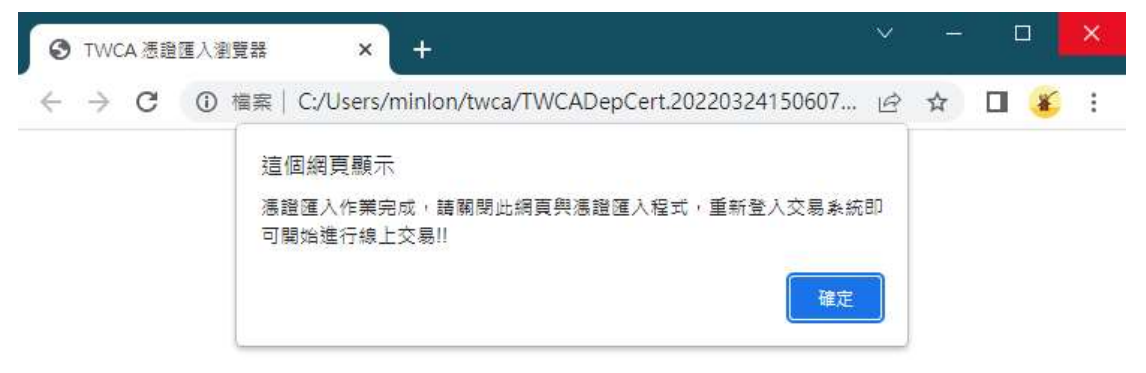

11. IE 要注意,要按 [允許被封鎖的内容],太久沒按警告會消失,再按一次 F5 重整

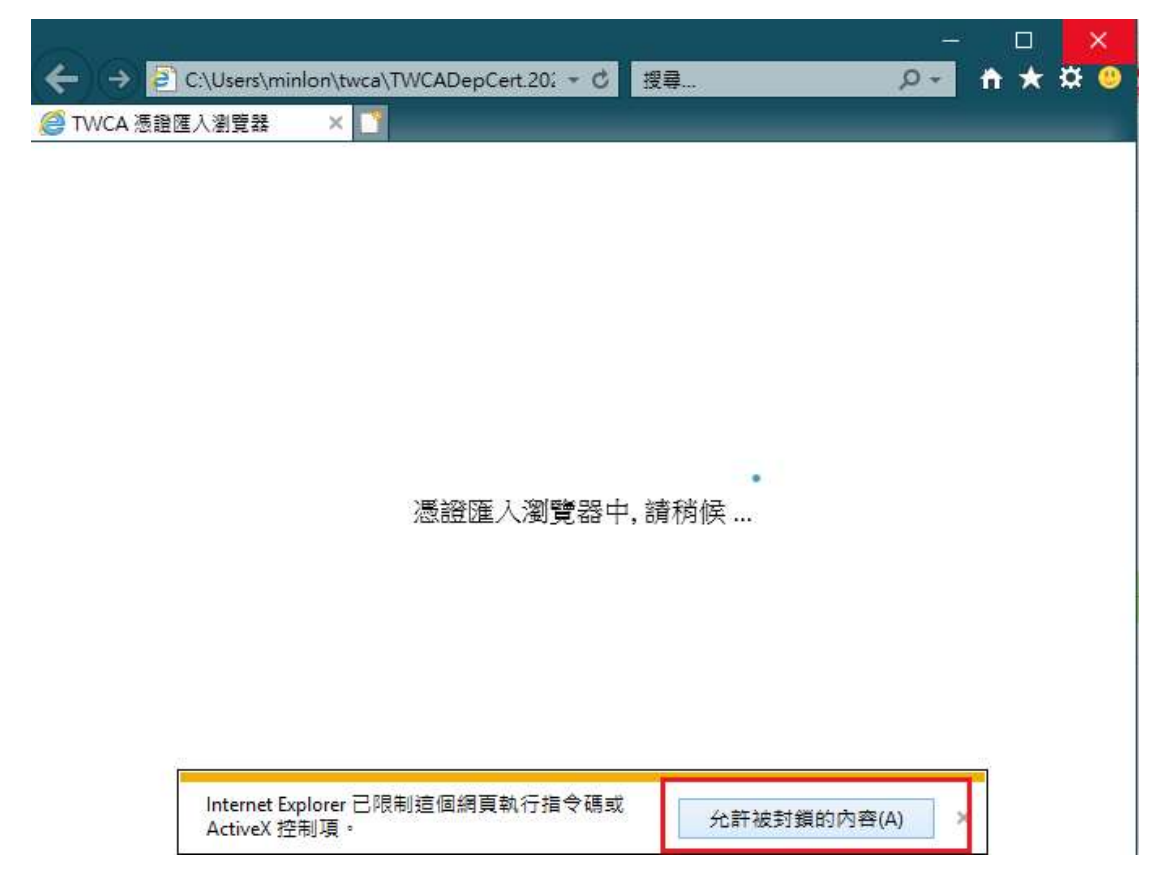

12. EDGE 佈署完成

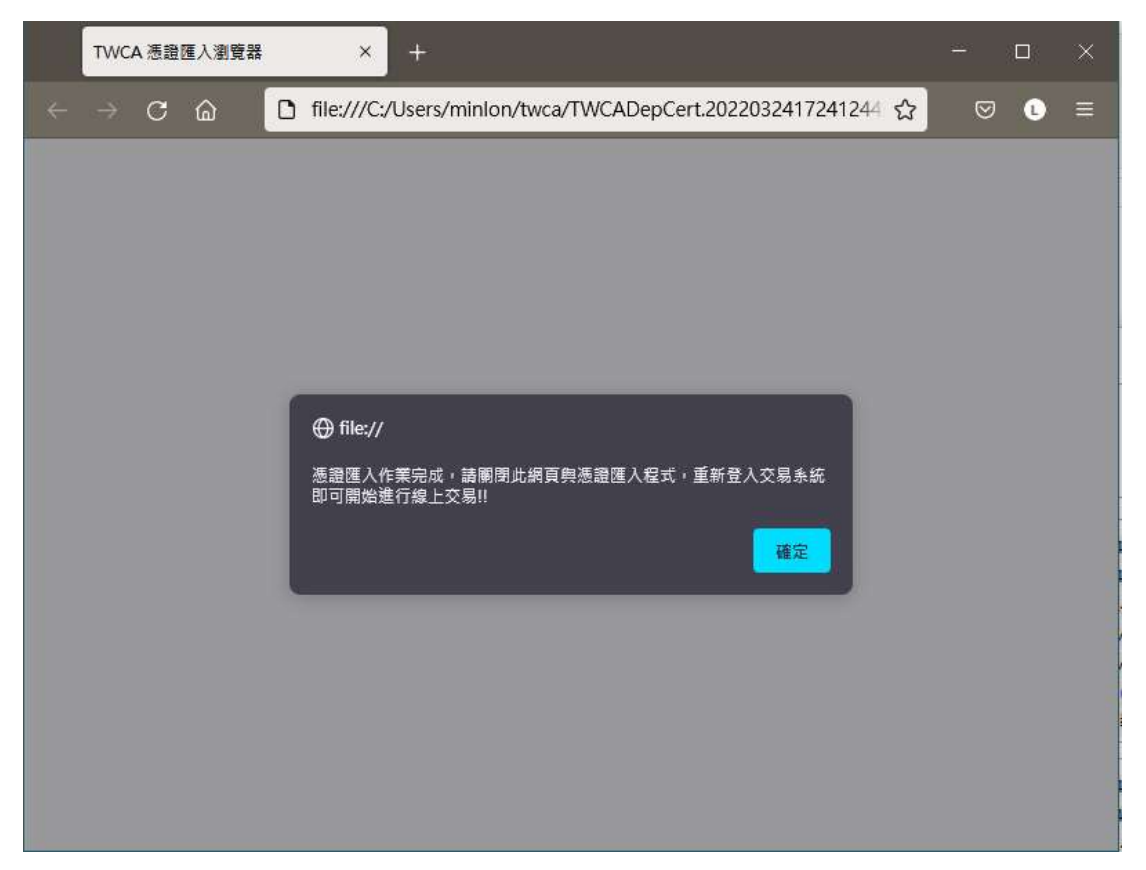

## 13. 最後再執行 [憑證匯入]。

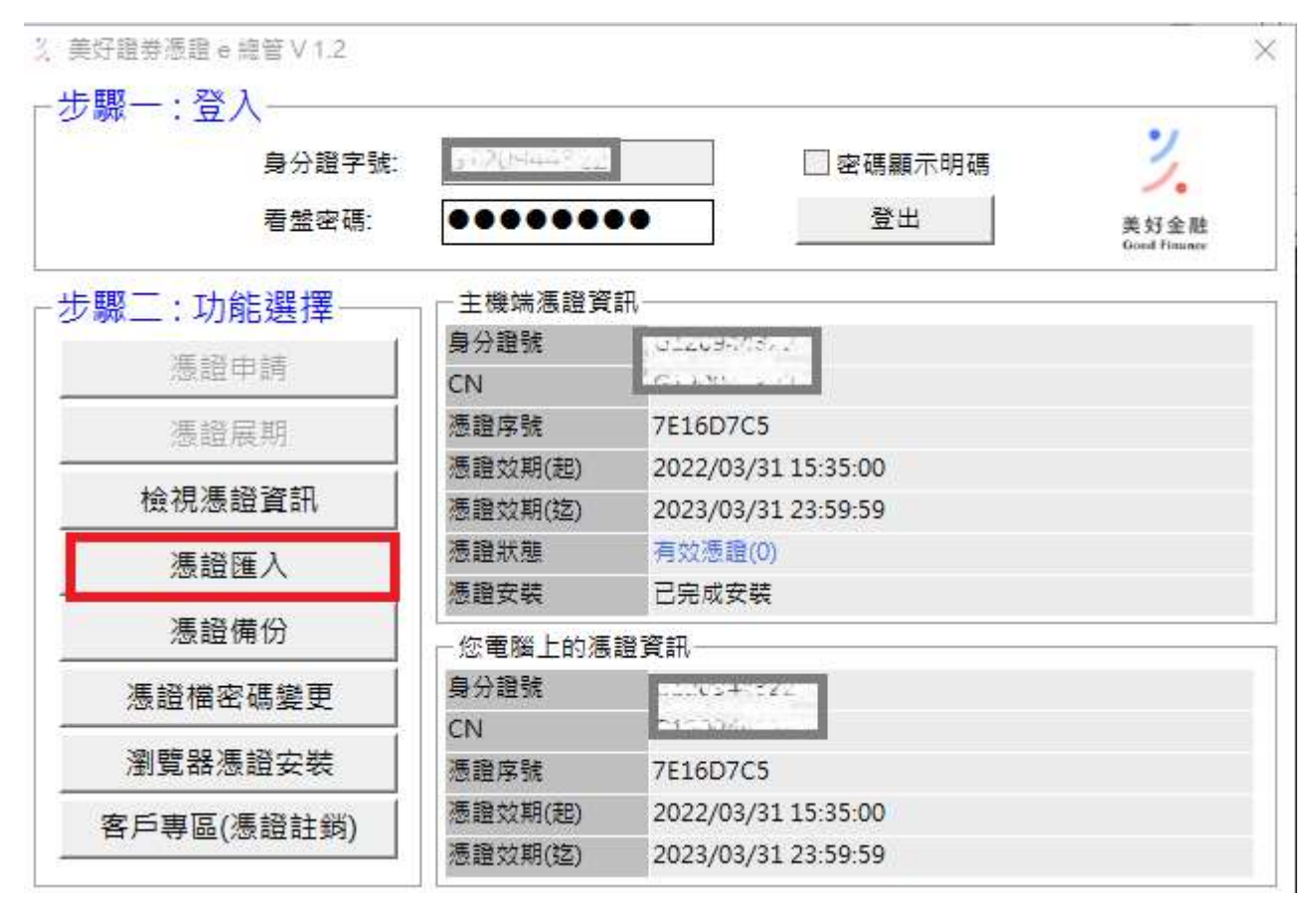

14.輸入憑證檔密碼。

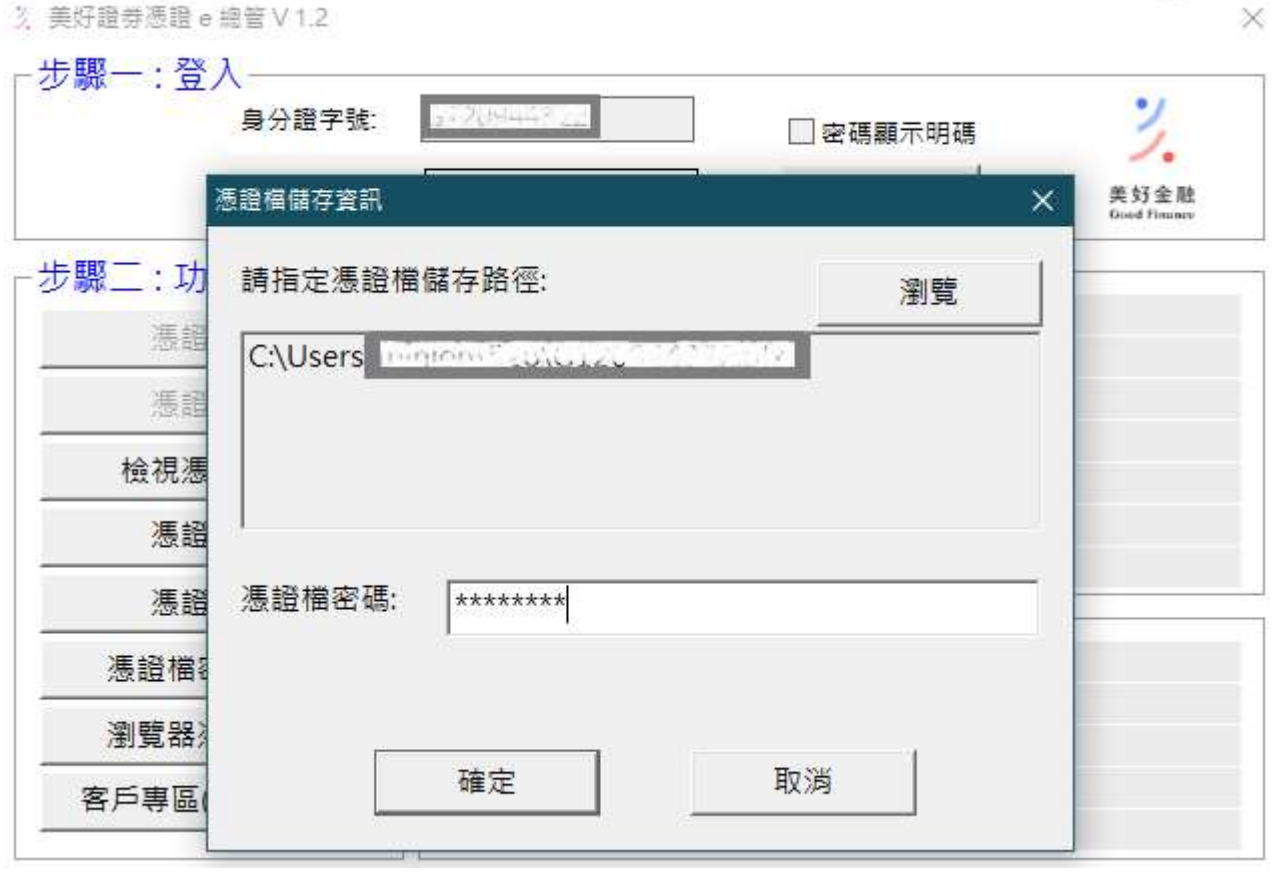

按 [確定] 作業完成。